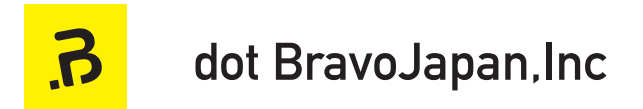

# **Quick Hygiene** Server

**Manual**

クイックハイジーンサーバー マニュアル

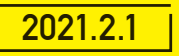

https://qhs.dotbravo.jp/

 $\overline{B}$ 

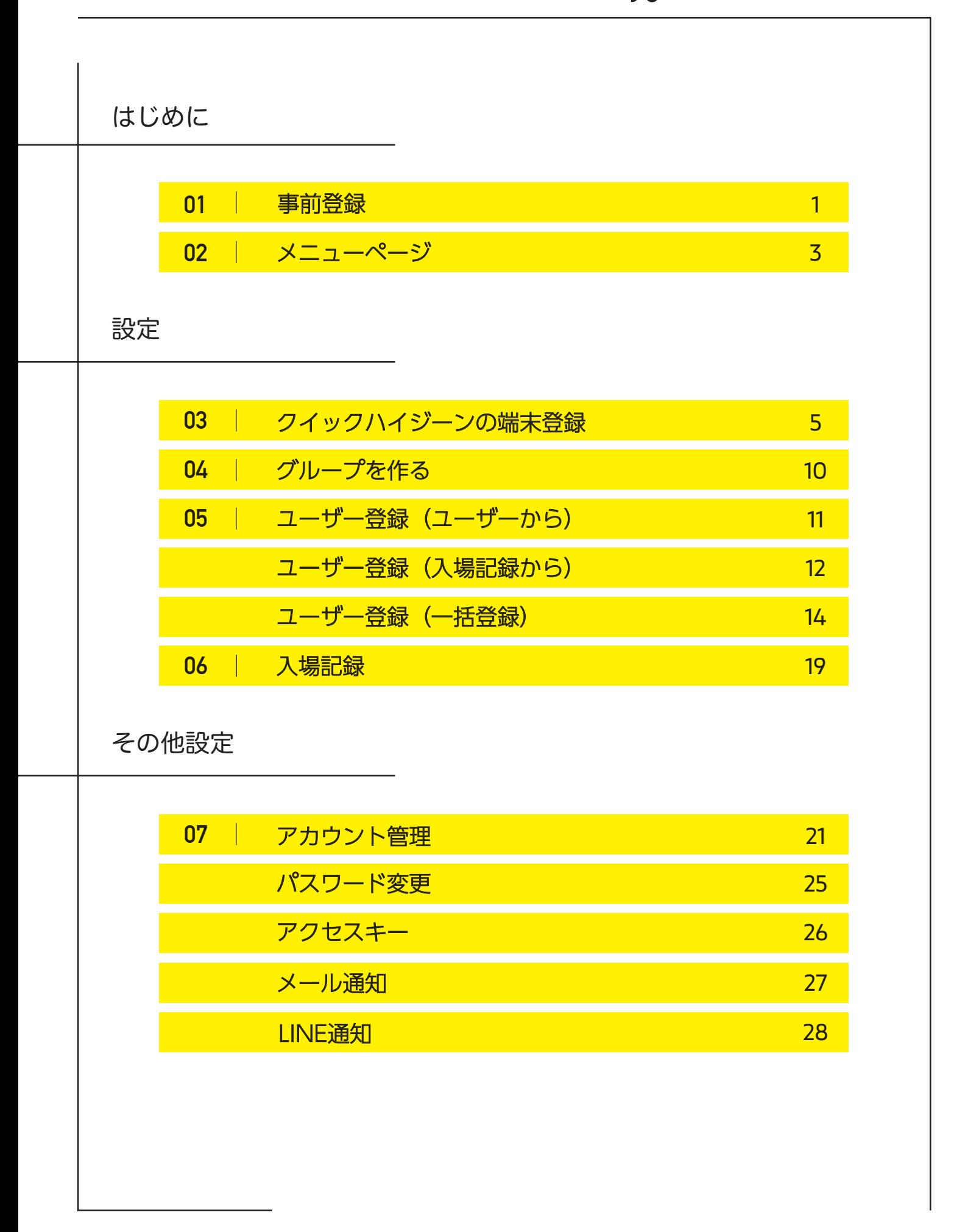

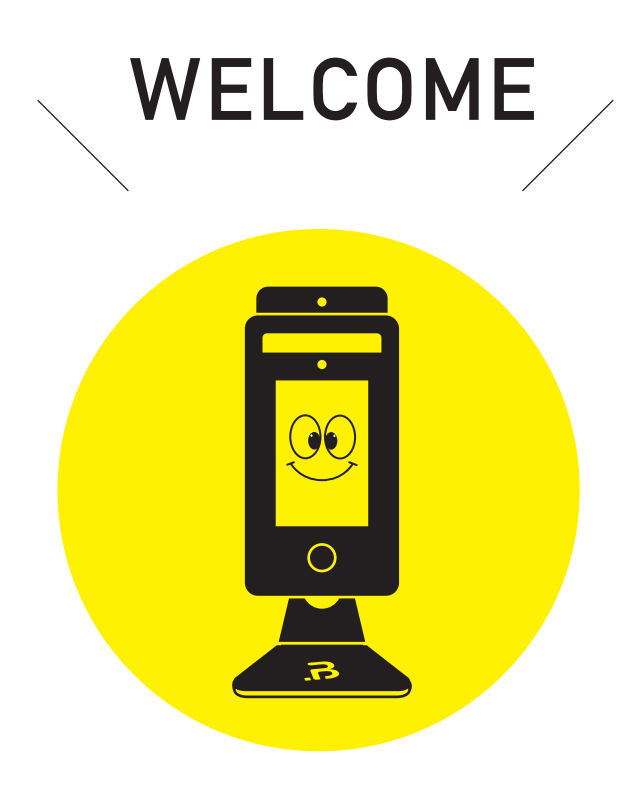

01 事前登録

手順 ※QHS 利用には、法人登録が必要です。事前にお申込みをお願いしております。

### ❶ QHS利用申請

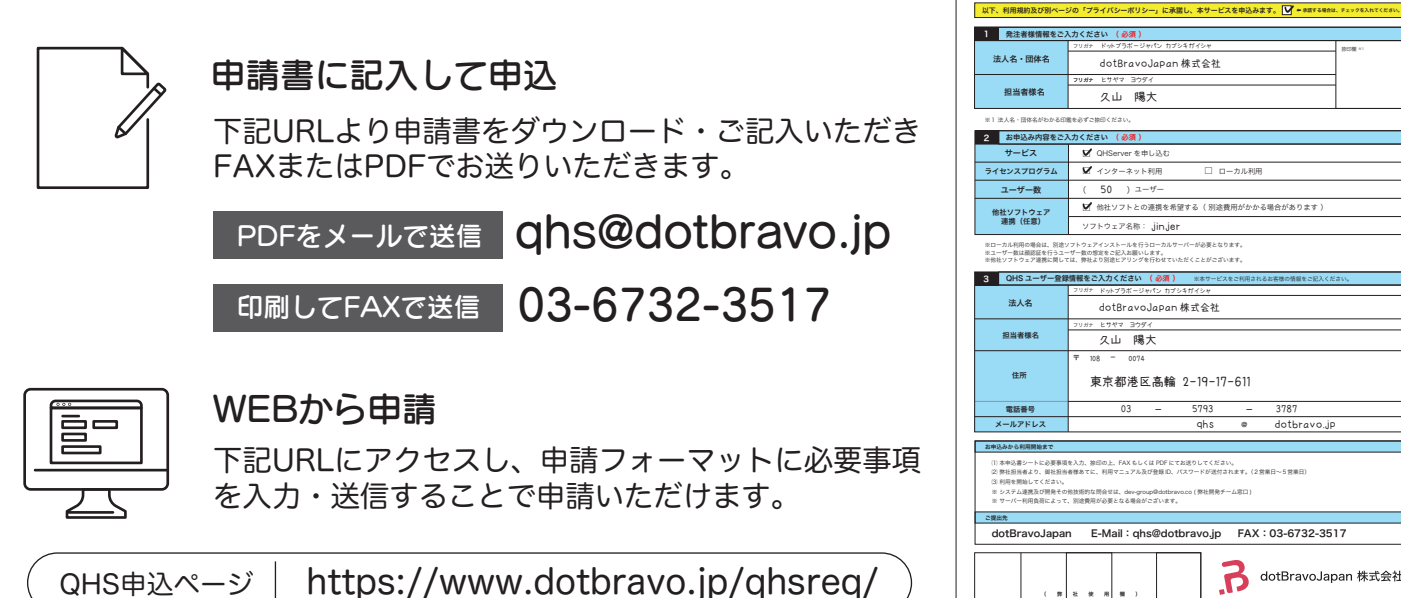

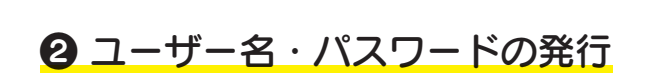

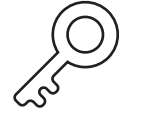

申請後、弊社よりご登録のメールアドレス宛 にユーザー名とパスワードをご連絡します。 そちらのユーザー名とパスワードを QHServerのログイン画面に入力します。

※こちらで発行した初期パスワードは変更をお願いします。 パスワード変更の仕方は [1] P25へ

※アカウントの発行は1~2営業日ほどお時間を頂いております。

QHSログインURL https://qhs.dotbravo.jp/Account/Login

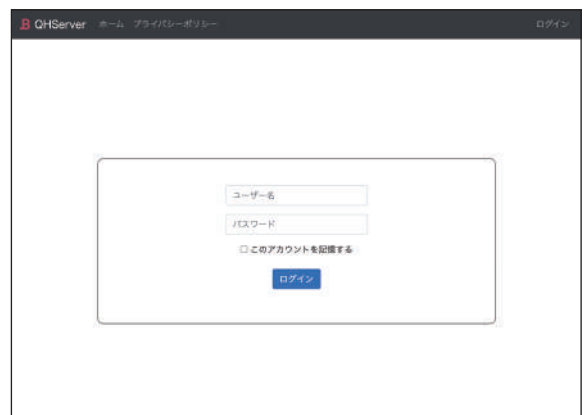

QHS 申込書

□ ローカル利用

@

qhs dotbravo.jp

FAX:03-6732-3517

**B** dotBravoJapan 株式会社

捺印欄 ※1

**お申込み日: 2010 年 9 月 1 日** 

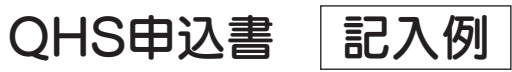

 $\vert$  3

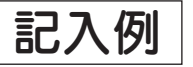

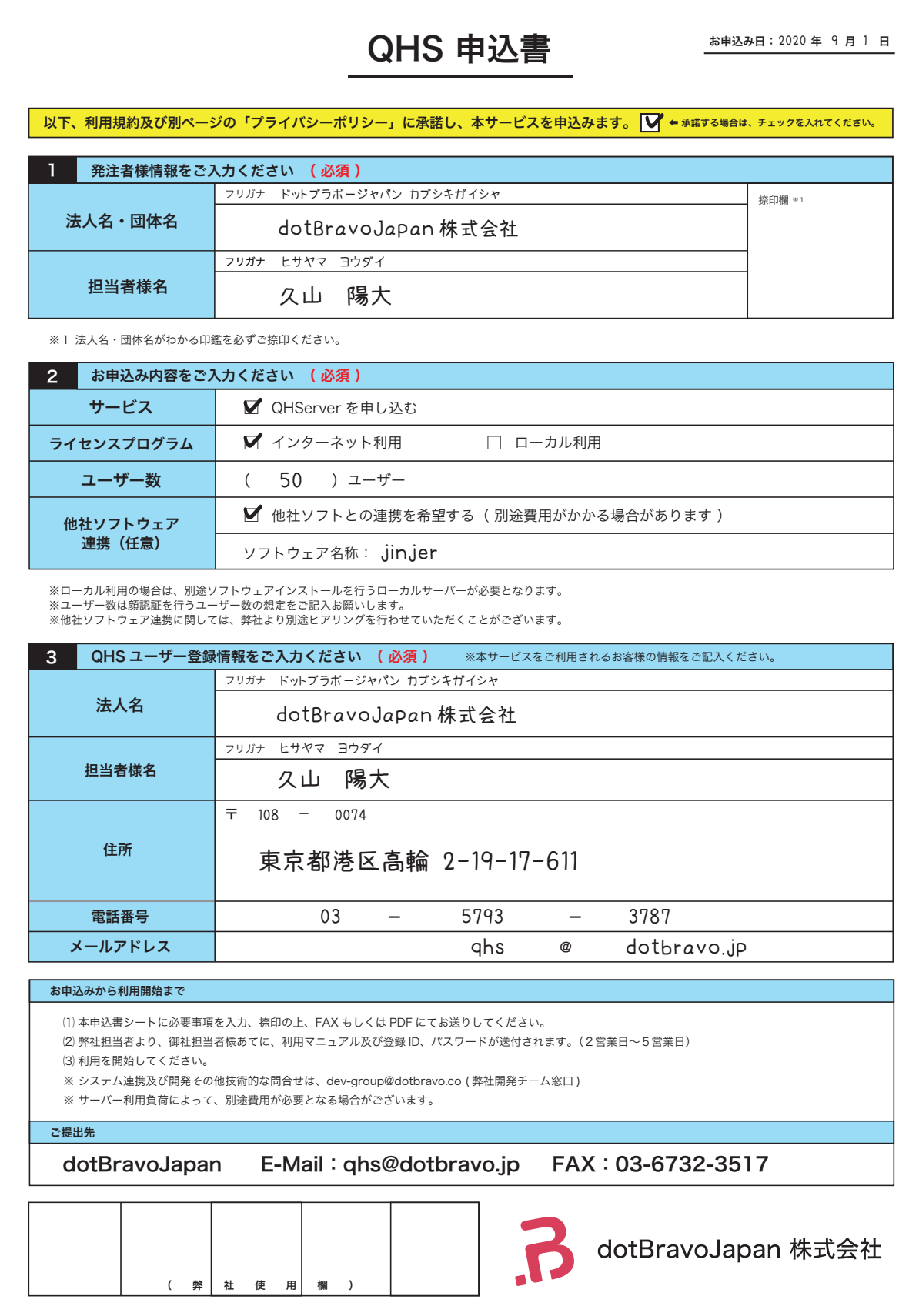

# 02 メニューページ

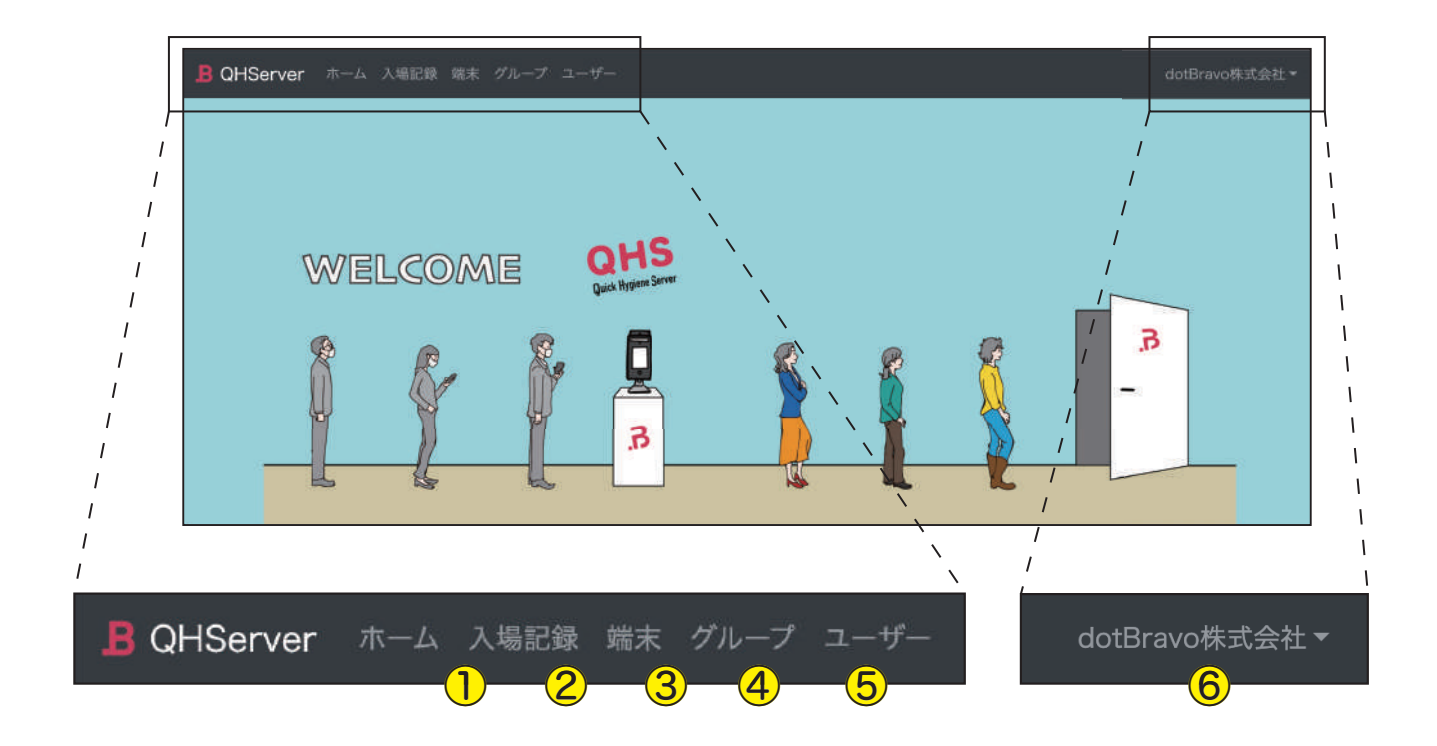

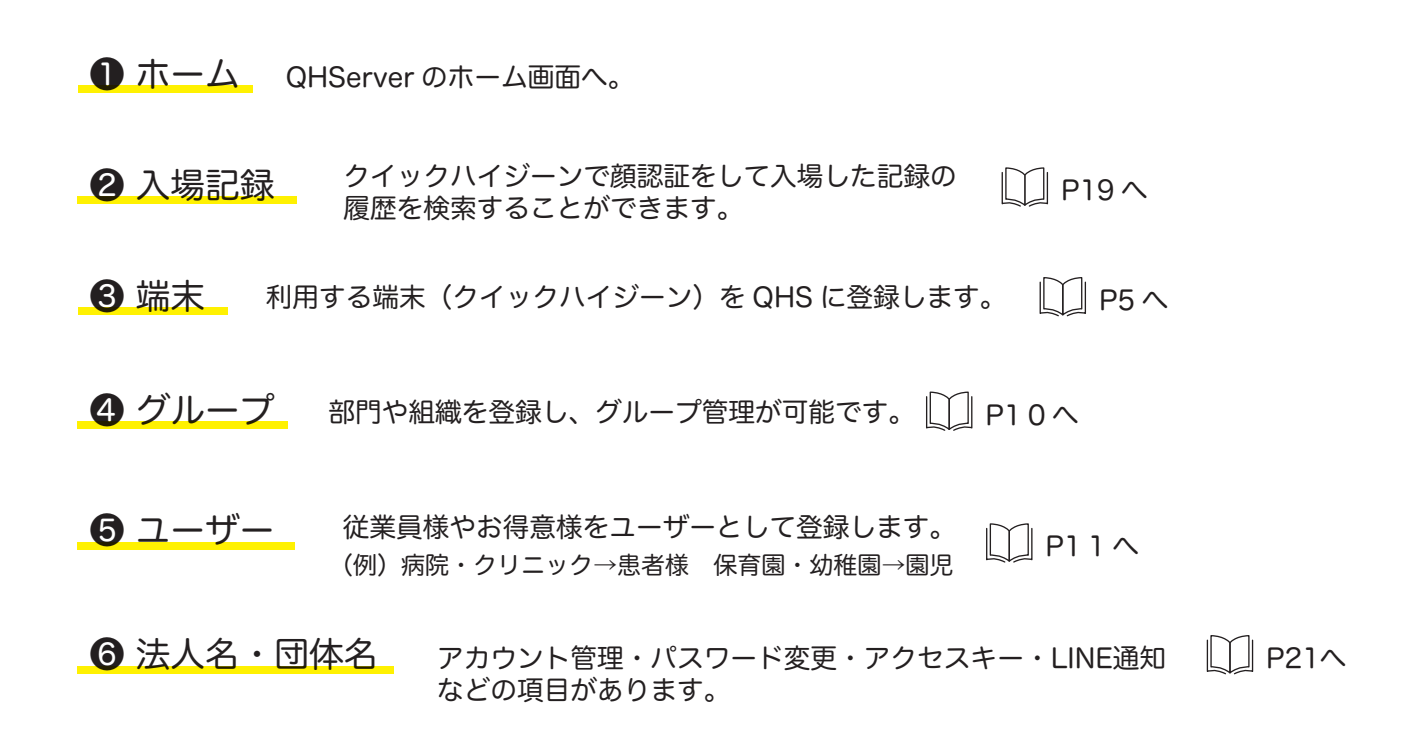

# これからQHSの設定をしていきます。

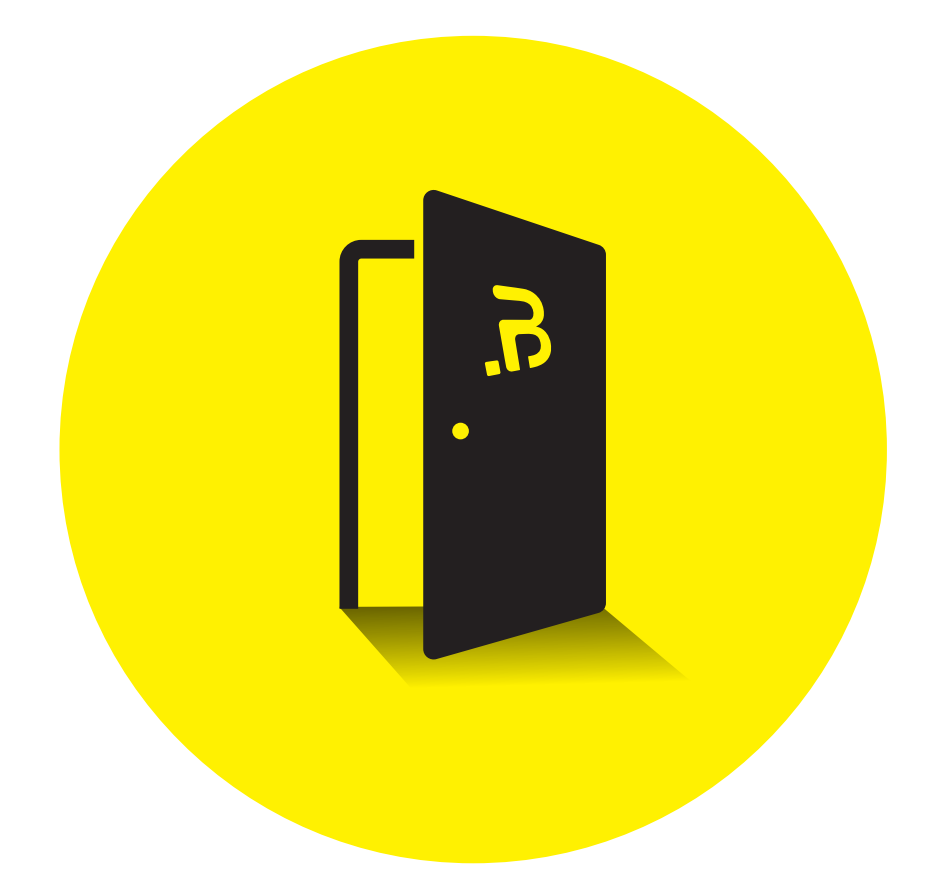

このマニュアルの流れに沿って設定していただくとスムーズです。 ブラウザは、Chrome か Edge を推奨しています。

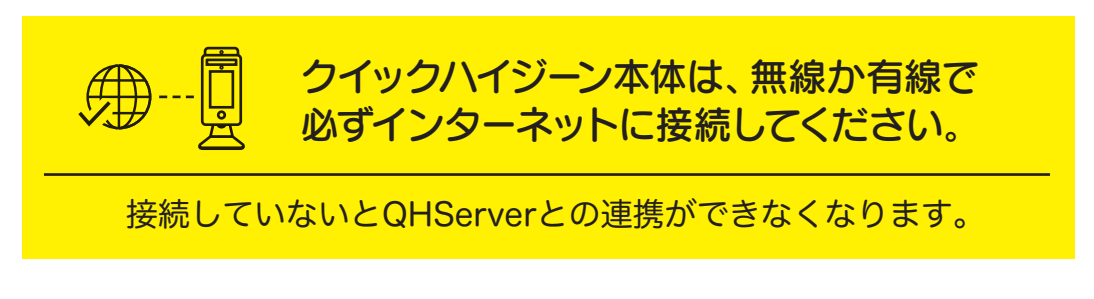

クイックハイジーンのWi-Fi接続方法は、 口P9 へ

 $\overline{a}$ .

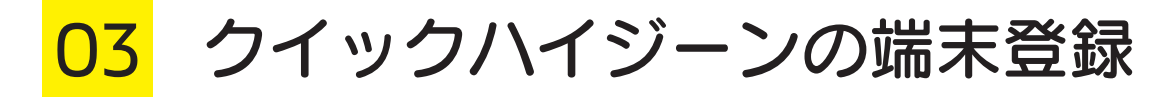

### ❶ メニューバーから「端末」をクリック

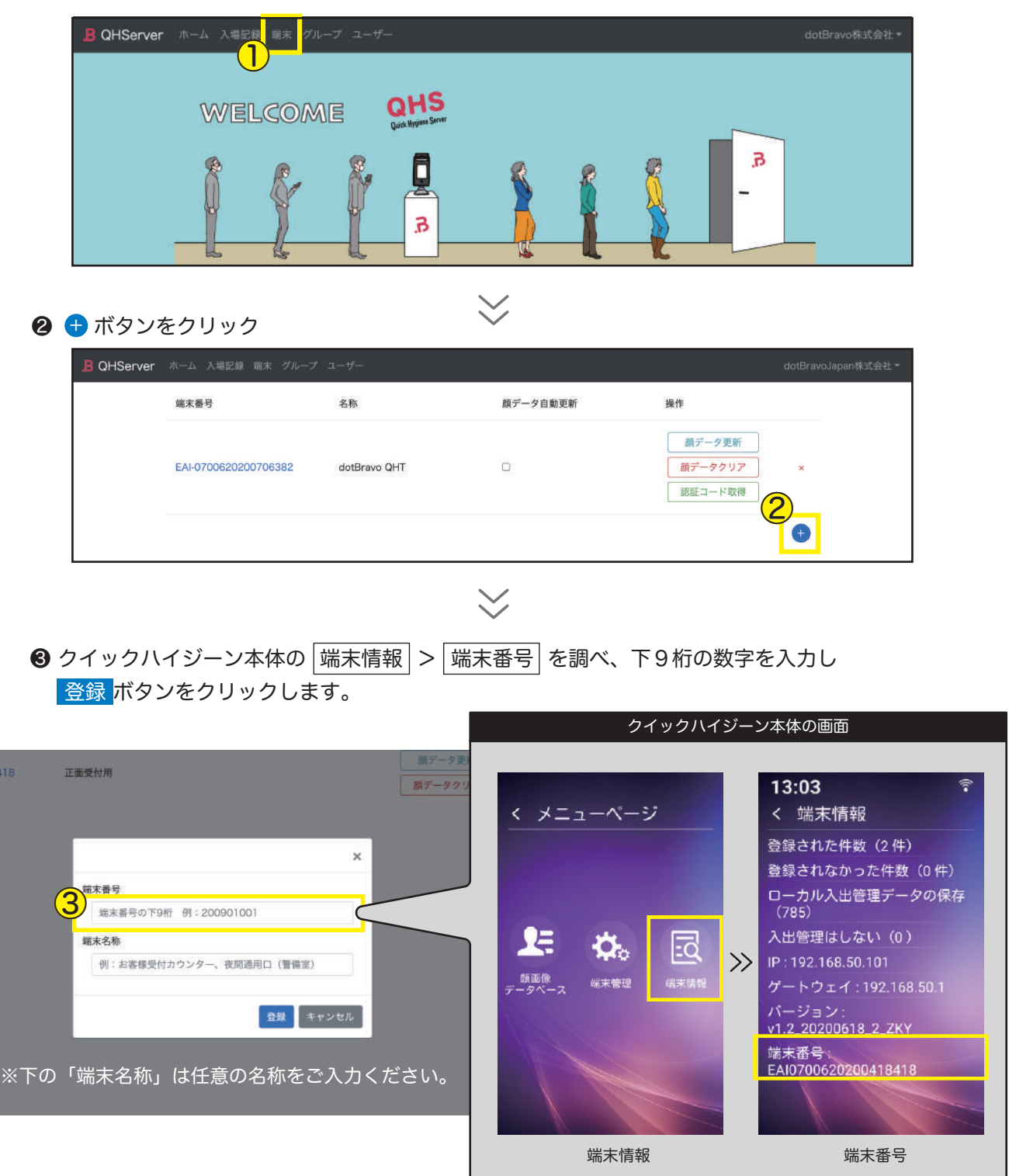

#### 4 登録コードが表示されます。

 この登録コードはお手元にあるクイックハイジーンに入力するので、控えておいてください。 ※登録コードは、発行される度に変更されます。

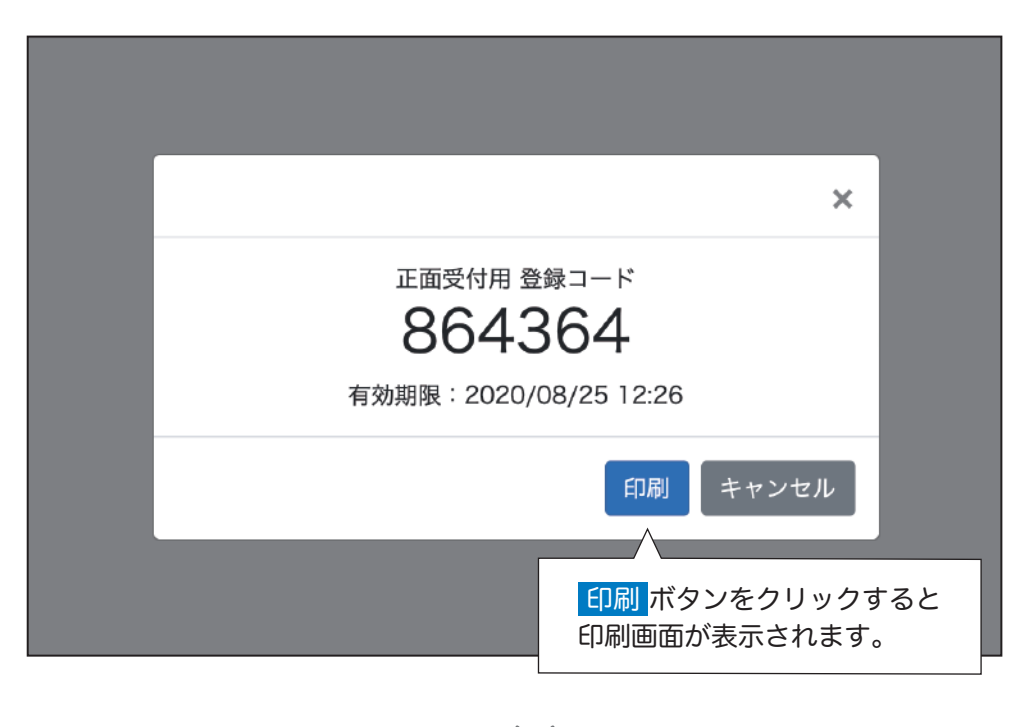

❺ クイックハイジーン本体に下図の流れで登録コードを入力し、設定します。

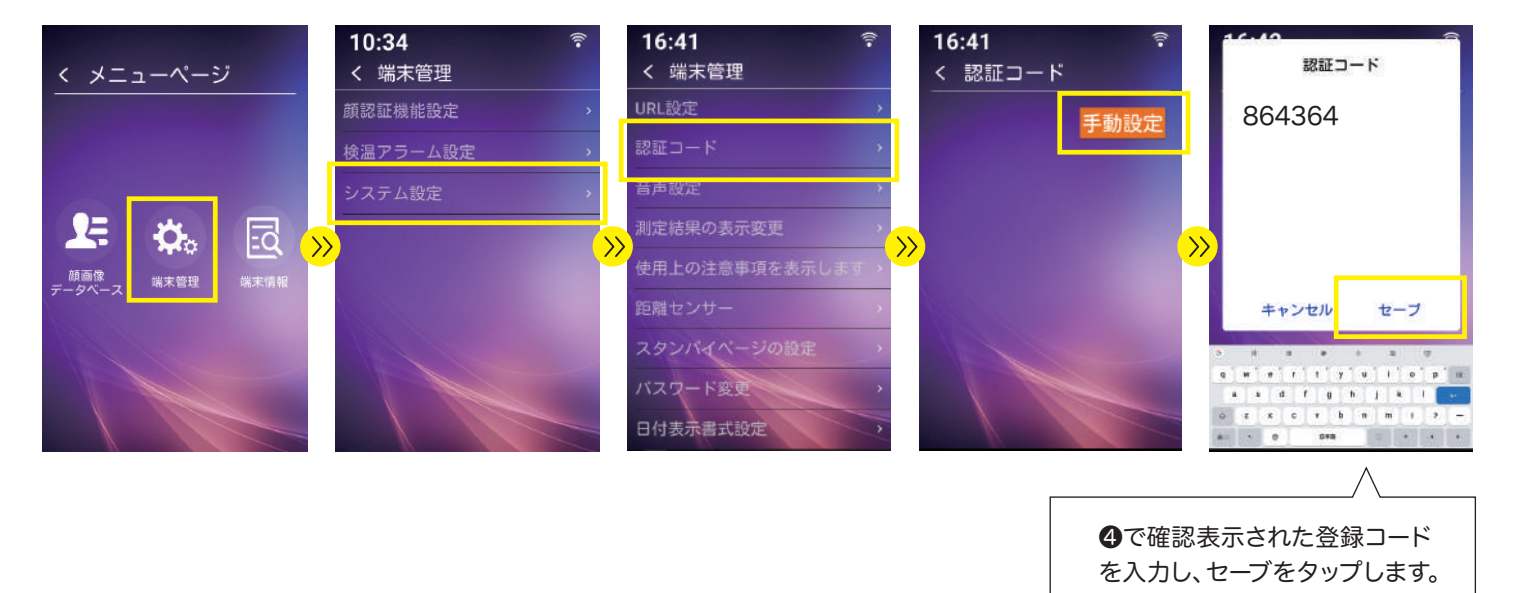

すでに QHServer をご利用の方は、お手数ですが再度登録コードを取得して クイックハイジーンに入力をお願いいたします。

- ❶ メニューバーから「端末」をクリック
- ❷「認証コード取得」をクリック

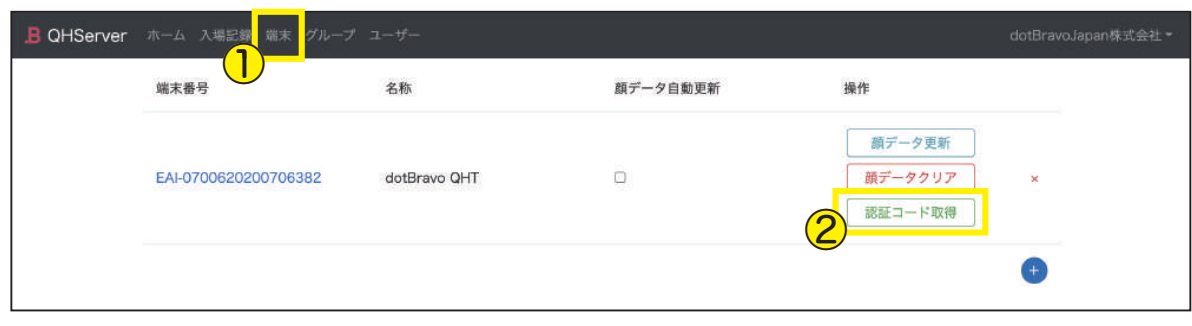

● 登録コードが発行されたら、 19F6の ● の手順に沿って クイックハイジーンに登録コードを入力し、設定を行ってください。

![](_page_9_Picture_53.jpeg)

### ❹ URL を設定します。

![](_page_10_Picture_4.jpeg)

これでクイックハイジーンと QHServer の連携が完了です。

クイックハイジーンは、無線か有線で必ずインターネットに接続してください。 ( 接続していないとQHServerと連携ができなくなります)

クイックハイジーンのWi-Fi接続方法は、 [1] P9 へ

### **< クイックハイジーンのWi-fi設定**

![](_page_11_Picture_3.jpeg)

![](_page_11_Picture_4.jpeg)

「Wi-fi」をタップします。 スイッチをON にします。

![](_page_11_Picture_6.jpeg)

![](_page_11_Picture_7.jpeg)

dottrays

ASUS\_00\_2G

dotbravo

パスワード

Wi-fi のパスワードを 入力して接続します。

 $\epsilon$ 

 $\overline{a}$  $\sim$ 

# 04 グループを作る

ユーザー登録の際に、ここで作成したグループを設定することができます。

❶ メニューバーから「グループ」をクリック ❷ 右下の ボタンをクリック +

![](_page_12_Picture_55.jpeg)

![](_page_12_Picture_5.jpeg)

● グループの名称を入力して、保存 ボタンをクリック

![](_page_12_Picture_56.jpeg)

![](_page_12_Picture_8.jpeg)

4 保存されたグループが表示されます。

![](_page_12_Picture_57.jpeg)

![](_page_12_Figure_11.jpeg)

 $\overline{6}$ .

![](_page_13_Figure_1.jpeg)

### ❶ メニューバーから「ユーザー」をクリック

❷ 右下の ボタンをクリック +

![](_page_13_Picture_81.jpeg)

![](_page_13_Picture_82.jpeg)

❸③

検索

![](_page_14_Figure_1.jpeg)

### ❶ メニューバーから「入場記録」をクリック

2「結果に顔画像を含める」に√チェックを入れる  $\bigcirc$   $\bigcirc$   $\bigcirc$   $\bigcirc$   $\bigcirc$   $\bigcirc$   $\bigcirc$   $\bigcirc$ 

![](_page_14_Picture_81.jpeg)

### ● ユーザー登録したい方の 巻録 ボタンをクリック

![](_page_14_Picture_82.jpeg)

 $\bigvee$ 

![](_page_15_Picture_1.jpeg)

### ● 必要項目を入力して、保存 ボタンをクリック

![](_page_15_Picture_37.jpeg)

これでユーザー登録は完了です。

ここでの入力項目は、入場記録の絞り込み 検索の項目になるものがあります。 []P19

![](_page_16_Figure_1.jpeg)

zip ファイルをアップロードしてユーザーを一括登録することができます。

❶ ⑴ 顔写真 の jpgファイル ⑵ CSV ファイル ファイル名: attendance.csv が入った フォルダを作成し、圧縮した zip ファイルをご用意ください。

※フォルダ名は、任意のフォルダ名でOKです。

![](_page_16_Figure_5.jpeg)

 $\mathbf{B}$ 

<mark>05</mark> ユーザー登録 <del>コ括</del>登録

❷ メニューバーから「ユーザー」をクリック

❸ 右上の「一括登録」をクリックしてアップロード画面を開きます。

![](_page_17_Picture_85.jpeg)

![](_page_17_Picture_5.jpeg)

![](_page_17_Picture_86.jpeg)

05 ユーザー登録 一括登録

❹「ファイルを選択」をクリック

**❺** 先ほど作成したzipファイルを選択し、<mark>実行</mark>ボタンをクリック

![](_page_18_Picture_42.jpeg)

### $\searrow$

登録完了です。

![](_page_18_Picture_43.jpeg)

05 ユーザー登録 一括登録 

名称をクリックすると、CSVで入力した項目 がそのまま反映されているのが確認できます。

![](_page_19_Picture_41.jpeg)

![](_page_19_Picture_42.jpeg)

※CSVで一括登録するとその分追 加されていくので、同じデータが あっても上書きはされません。 同じデータが重なった場合や、不 要なデータは削除して下さい。

# 05 ユーザー登録 <ユーザー登録が完了したら…>

│ユーザーから ││入場記録から ││一括登録 │のいずれかの方法でユーザー登録をしたら 登録したデータをクイックハイジーンに送信します。

#### ❶ メニューバーから「端末」をクリック

![](_page_20_Picture_73.jpeg)

![](_page_20_Figure_5.jpeg)

必要に応じて、「顔データクリア」と「顔データ更新」の操作を行って下さい。

![](_page_21_Picture_1.jpeg)

![](_page_21_Figure_2.jpeg)

### メニューバーから「入場記録」をクリックするとこのページに移ります。

![](_page_21_Picture_95.jpeg)

- ■氏名…検索したい氏名を入力します。
- **2 グループ… P10で作成したグループが表示されます。**
- 6 入場日時 … クイックハイジーンで顔認証をして入場した日時を絞り込みします。
- ID カード番号 … お客様が任意設定した対象者の番号を入力します。
- **6 端末 … P5 ~ P9 で登録したクイックハイジーンの端末が選択できます。**
- 6 温度 … 測定した体温の範囲を指定できます。
- 結果に顔画像を含める … チェックを入れると、検索結果に顔画像が表示されます。

※入力項目は任意の入力です。何も入力しないと全ての入場記録が表示されます。

# 06 入場記録

### ビジターの通知を ON にする

ビジターの通知を ON にすることで、検索結果にビジターが表示されるようになります。

ビジターを検索結果に表示したい場合は、クイックハイジーン側の設定でビジターの通知を ON にしてください。

![](_page_22_Picture_5.jpeg)

**ON 入場記録にビジターを表示します。 OFF** 入場記録にビジターを表示しないようにします。

### ▼ビジターの通知をONにした場合

![](_page_22_Picture_90.jpeg)

その他の設定

# アカウント管理

- ❶ メニューバーの右端にある法人名・団体名をクリック
- ❷「アカウント管理」をクリック

![](_page_23_Figure_5.jpeg)

### アカウントを追加する

8 右下の +ポタンをクリック

![](_page_23_Picture_62.jpeg)

# 07 その他の設定 - アカウント管理 (アカウントを追加する)

**❹** 上からユーザー ID (メールアドレス)・パスワード・ユーザー名を入力します。 管理者の権限を追加したい場合は、管理者にチェックを入れます。

※システム管理者は追加できません。

※パスワードには数字と英字(大文字と小文字)を含めた6文字以上で設定する必要があります。

入力が完了したら、登録ボタンをクリックします。

![](_page_24_Picture_51.jpeg)

![](_page_24_Picture_7.jpeg)

❺ はいをクリック

![](_page_24_Picture_52.jpeg)

![](_page_25_Picture_1.jpeg)

❻ アカウントが登録されました。 名称をクリックすると、アカウントの編集ができます。

![](_page_25_Picture_28.jpeg)

![](_page_25_Picture_29.jpeg)

 $\searrow$ 

# 07 その他の設定 - アカウント管理

### アカウントパスワードを変更する

❼ パスワード設定 ボタンをクリックします。

![](_page_26_Picture_38.jpeg)

 $\searrow$ 

新しいパスワードを入力して、設定ボタンを押すとアカウントパスワードの変更ができます。 ※パスワードには数字と英字(大文字と小文字)を含める必要があります。

![](_page_26_Picture_39.jpeg)

その他の設定

### パスワード変更

❶ メニューバーの右端にある法人名・団体名をクリック ❷「パスワード変更」をクリック

![](_page_27_Figure_4.jpeg)

 $\searrow$ 

B QHServer ホーム 入場記録 端末 グループ ユーザー パスワード設定:管理者 新しいパスワード 半角英数字6文字以上 新しいパスワード(確認) 確認のためもう一度入力してください 設定 · 2020 - dotBravo,Inc

項目を入力して 変更 ボタンをクリックすればパスワードが変更できます。

その他の設定

アクセスキー APIにアクセスするためのキーです。詳しくは、開発パートナー様へ。

![](_page_28_Picture_71.jpeg)

❶ メニューバーの右端にある法人名・団体名をクリック

**❸ 右下の 市**ボタンをクリック

![](_page_28_Picture_72.jpeg)

![](_page_28_Picture_73.jpeg)

![](_page_28_Picture_8.jpeg)

その他の設定

メール通知 <sup>設定した温度がクイックハイジーンで検知されると、<br>※ 一ル通知 <sub>指定のメールアドレスにお知らせが届くように設定することができます。</sub></sup>

# ❶ メニューバーの右端にある法人名・団体名をクリック

![](_page_29_Figure_4.jpeg)

❸ 下の例のように設定して保存をクリックし、設定を完了します。

![](_page_29_Picture_110.jpeg)

その他の設定

### $LINE$  <br>  $\text{LINE}$   $\text{LIE}$   $\text{LIE}$   $\text{LIE}$   $\text{LIE}$   $\text{LIE}$   $\text{LIE}$ お客様のLINE アカウントへお知らせが届くように設定することができます。

### ❶ メニューバーの右端にある法人名・団体名をクリック ❷「LINE通知」をクリック

![](_page_30_Picture_84.jpeg)

![](_page_30_Picture_5.jpeg)

❸ 下の例のように設定して保存をクリックします。

![](_page_30_Picture_85.jpeg)

# LINE Notify の設定方法は別紙をご覧ください。

弊社 Web サイトのダウンロードページに掲載しています。

![](_page_31_Picture_0.jpeg)

![](_page_31_Picture_1.jpeg)

https://qhs.dotbravo.jp/